# **Instructions for Activation and Use of the application BRIA Solo**

To use the application, you must first visit the website<https://www.counterpath.com/bria-solo/>where you **Register (Step 1)** and **Activate (Step 2)** the **BRIA Solo** subscription**.**

Upon completion, proceed to **download the application (Step 3)** on the devices from which it will be used (laptop, mobile, tablet etc.).

# **Step 1: Registration**

1.1 On entering the website<https://www.counterpath.com/bria-solo/> choose **«START A FREE TRIAL»**

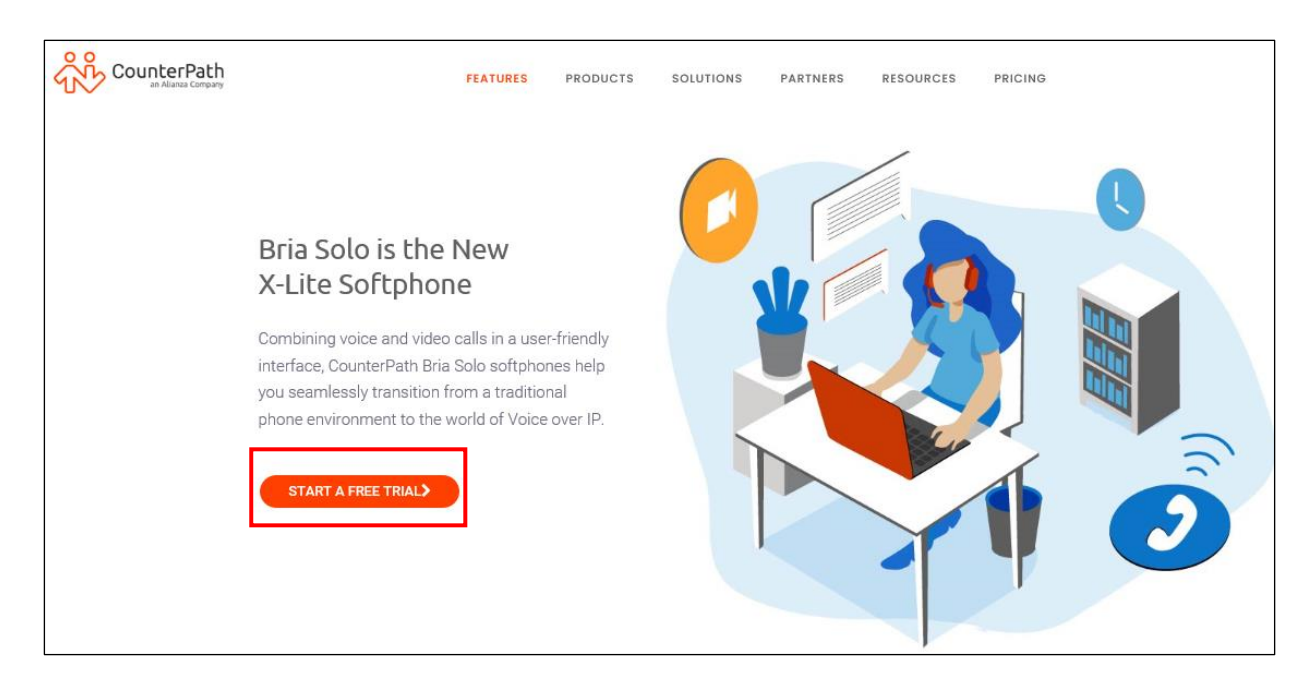

### 1.2 Then choose **«CHOOSE MY PLAN»**

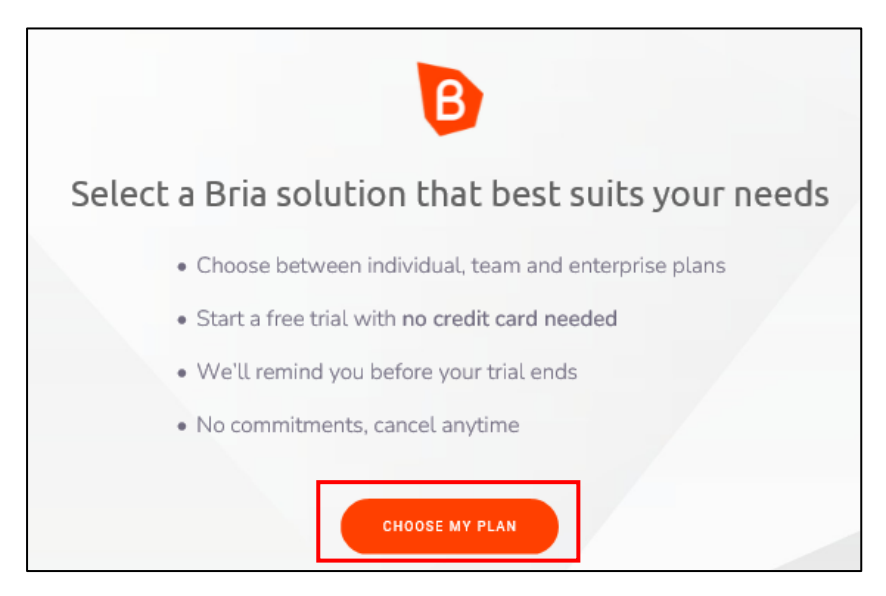

1.3 On the page that appears, select first (1) "**BRIA Solo"** and then (2) **«START A FREE 21 DAY TRIAL»**

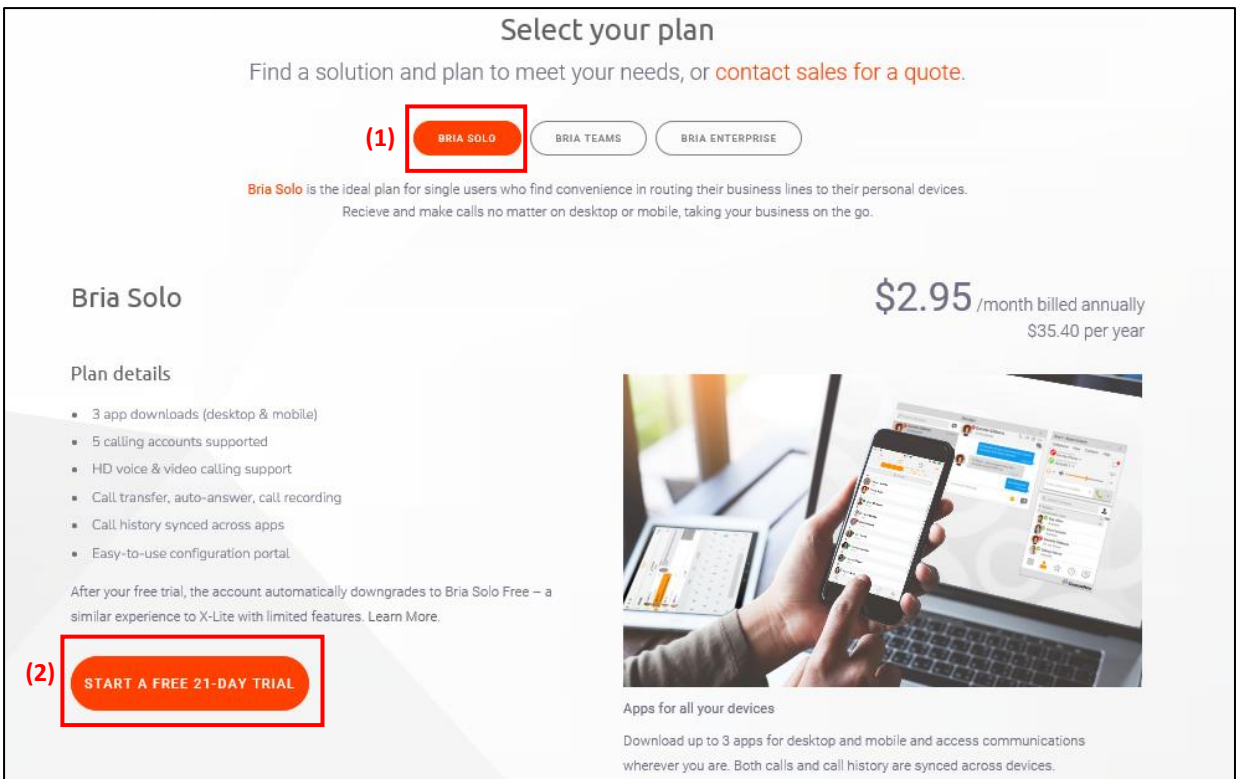

1.4 At this point enter the **email address** which will be used while signing in the application and press the **arrow**.

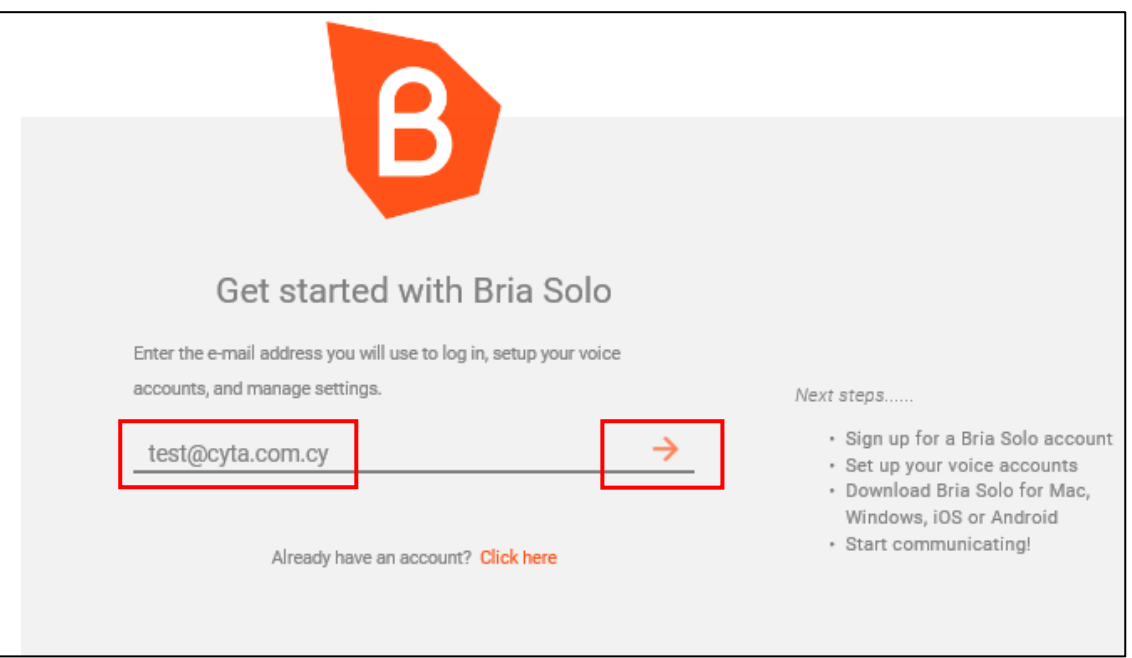

1.5 Right after, specify and enter the **password** which will be used while signing in the application and press the **arrow**.

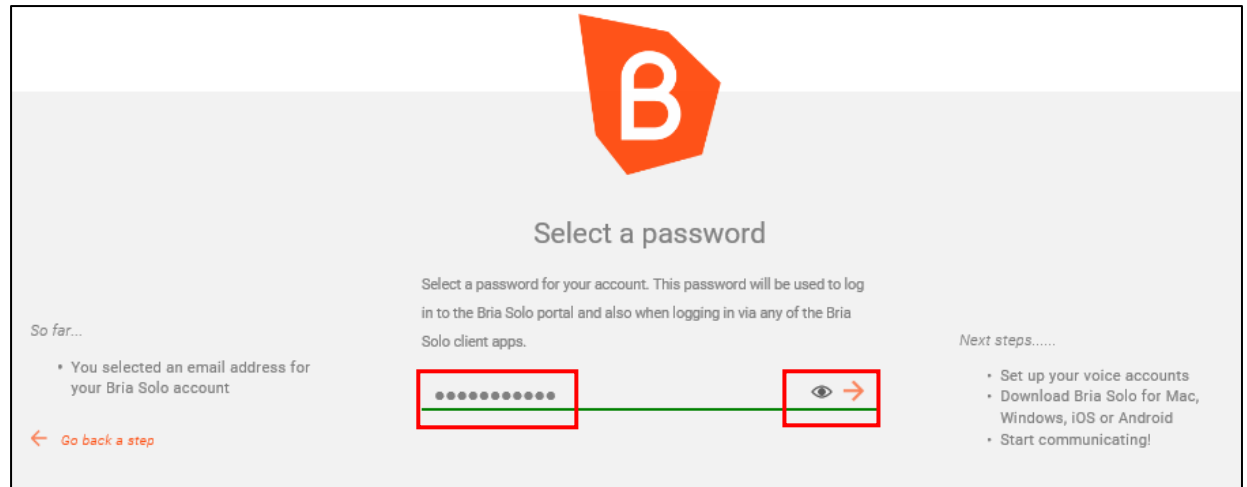

1.6 Enter **Name** and **Surname** and choose the **arrow**.

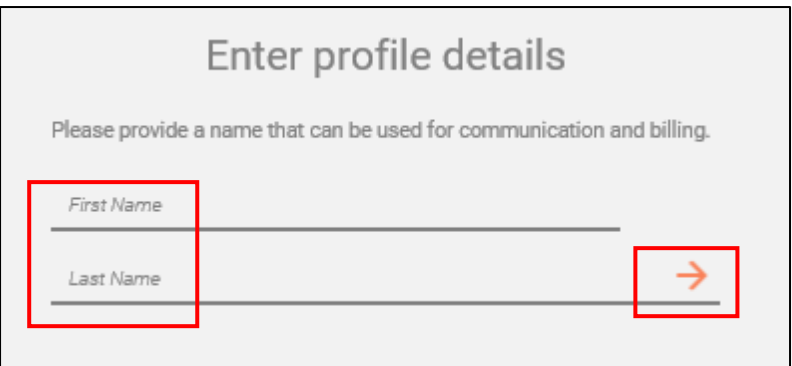

1.7 you will be asked to Consent to the terms and select **«Accept Terms and Create Account»**

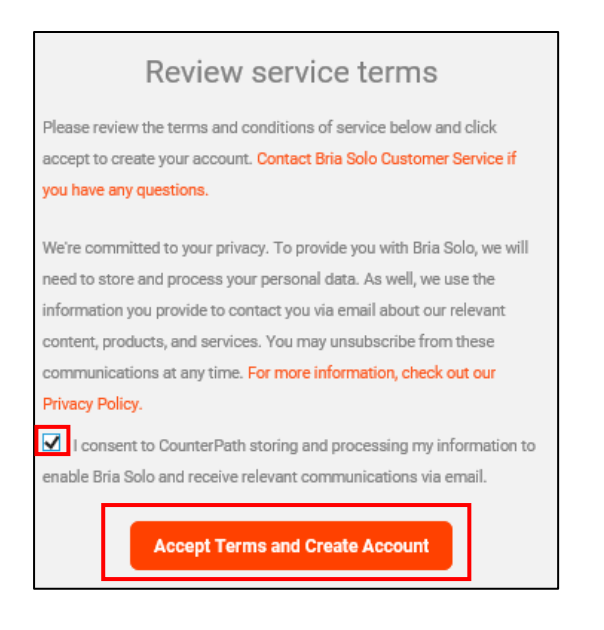

1.8 The following message confirms your Registration. Select the **«First Step Set Up a Voice Account»** to start the Activation process.

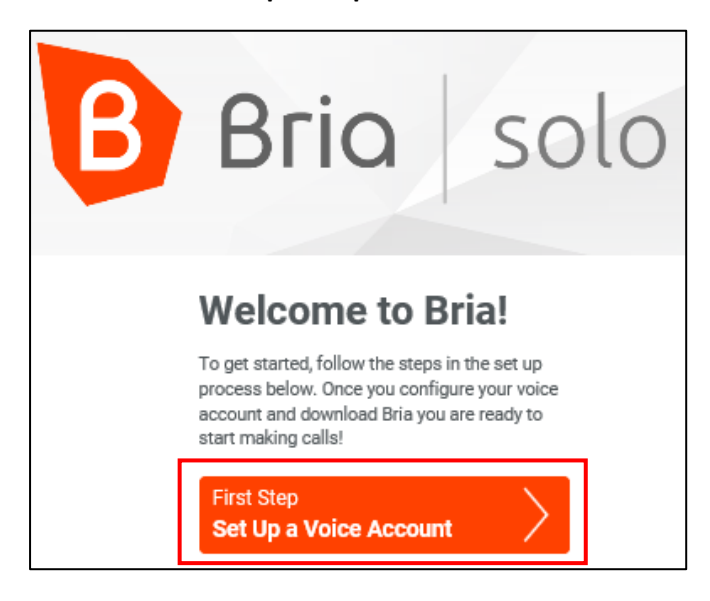

# **Step 2: Activation**

## 2.1 The below screen appears. Choose **«Configure SIP Settings»**

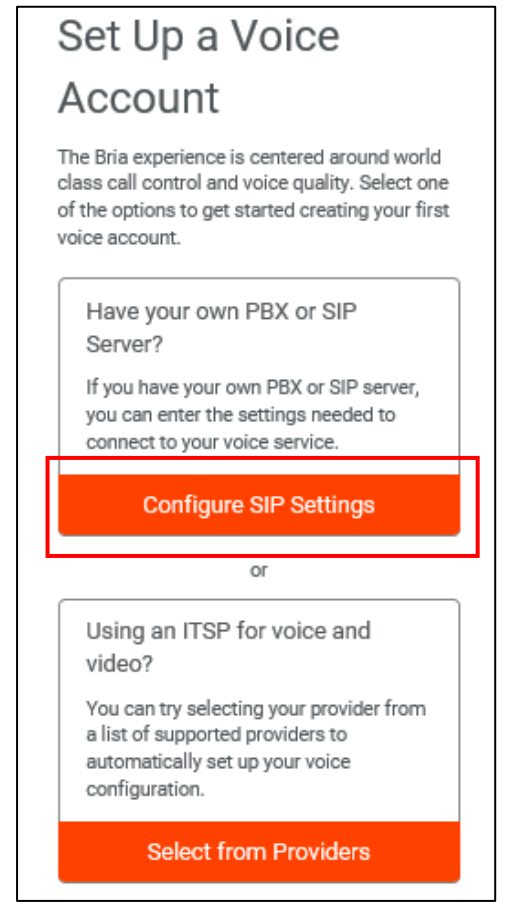

- 2.2 On the next screen you will have to fill in the following details:
	- 2.2.1 For Telephony Plus or Telephony Small Business Service Numbers

**DOMAIN**: fmc.cyta.com.cy **PORT:** 5061 **SIP USERNAME:** The number of the SIP telephone line e.g. 22999999 **AUTHORISATION USERNAME:** 22999999@fmc.cyta.com.cy **SIP/VOICE PASSWORD:** Call 80004000 for more information

2.2.2 For Business Telephony Numbers

**DOMAIN**: bbtb.cyta.com.cy for Business Telephony connections **PORT:** 5061 **SIP USERNAME:** The number of the SIP telephone line e.g. 22999999 **AUTHORISATION USERNAME:** 22999999@bbtb.cyta.com.cy

**SIP/VOICE PASSWORD:** Enter your 16-digit password which you can see after joining the **My Cyta** [\(Log](https://cytab2c.b2clogin.com/cytab2c.onmicrosoft.com/b2c_1_signinweb/oauth2/v2.0/authorize?client_id=21f7d888-fb39-4eeb-a2f8-d5dfc5416675&redirect_uri=https%3A%2F%2Fwww.cyta.com.cy%2Fmp%2Faccount%2Floginidm.aspx&response_type=code%20id_token%20token&scope=openid%20profile%20offline_access%2021f7d888-fb39-4eeb-a2f8-d5dfc5416675&state=OpenIdConnect.AuthenticationProperties%3DqVGKE6mxnqlWnKcP1m7xVZqbgMxRqcqzUcqefHWLNOWqBgywAKOs5Bzngbx_EIb24lHBvsawsFwN_rCWQFyPJk-bvK7GrRKmdGVx4ojqg1PaoNMCIqYq8ZEEM2aWoYgzE_WITe7cJOzYfFUdDG7rJ06YoBA9BqQUg6GmZc9K0daHTbXVVmKFxI1LP03v3A7bVnOMCbXXy-nS83tUpo5UoCo8uAV2ADLpcn36w5GNfLGzsL178__vILGlLFjcmwPqE40fUF_u4OKKerNclg7uJF01sDQ&response_mode=form_post&nonce=637994390850501438.MzIxM2VkNDUtMjY5ZS00ZjI3LTg5N2QtM2RhNDBiOWEzZTlhYWU4NTk1NTQtMTAwOC00ZGJjLWEzOTQtMzI4Njk5OWMxMDE3&ui_locales=en&x-client-SKU=ID_NET472&x-client-ver=6.11.1.0)  [in to My Cyta | Cyta \(b2clogin.com\)\)](https://cytab2c.b2clogin.com/cytab2c.onmicrosoft.com/b2c_1_signinweb/oauth2/v2.0/authorize?client_id=21f7d888-fb39-4eeb-a2f8-d5dfc5416675&redirect_uri=https%3A%2F%2Fwww.cyta.com.cy%2Fmp%2Faccount%2Floginidm.aspx&response_type=code%20id_token%20token&scope=openid%20profile%20offline_access%2021f7d888-fb39-4eeb-a2f8-d5dfc5416675&state=OpenIdConnect.AuthenticationProperties%3DqVGKE6mxnqlWnKcP1m7xVZqbgMxRqcqzUcqefHWLNOWqBgywAKOs5Bzngbx_EIb24lHBvsawsFwN_rCWQFyPJk-bvK7GrRKmdGVx4ojqg1PaoNMCIqYq8ZEEM2aWoYgzE_WITe7cJOzYfFUdDG7rJ06YoBA9BqQUg6GmZc9K0daHTbXVVmKFxI1LP03v3A7bVnOMCbXXy-nS83tUpo5UoCo8uAV2ADLpcn36w5GNfLGzsL178__vILGlLFjcmwPqE40fUF_u4OKKerNclg7uJF01sDQ&response_mode=form_post&nonce=637994390850501438.MzIxM2VkNDUtMjY5ZS00ZjI3LTg5N2QtM2RhNDBiOWEzZTlhYWU4NTk1NTQtMTAwOC00ZGJjLWEzOTQtMzI4Njk5OWMxMDE3&ui_locales=en&x-client-SKU=ID_NET472&x-client-ver=6.11.1.0) and proceed by selecting «**Fixed Telephony Services**». Select the Service number that you have already entered in **My Cyta** and choose **«More»**.

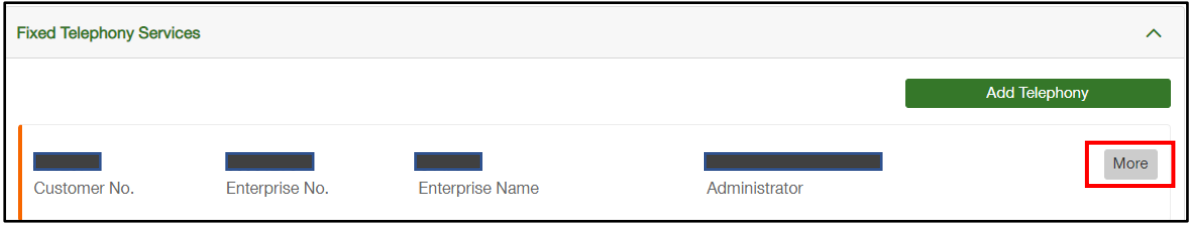

On the Business Telephony screen that appears, select **«Manage Service»**.

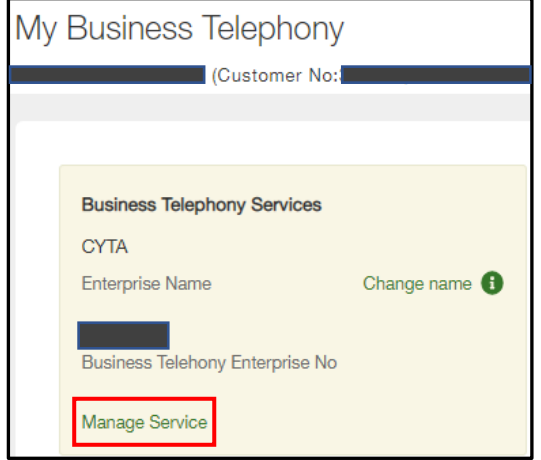

You will be taken to the screen **«Manage Business Telephony Service»** where all Business Telephony numbers are displayed. Select the phone number you are interested in and the **«Manage Telephone Number»** screen will appear.

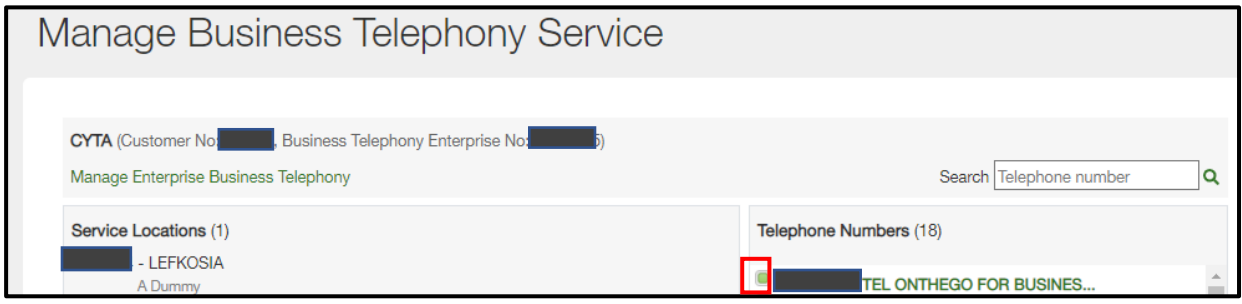

After making sure that the number you are managing is the correct one, select **«Service Codes/Sip Credentials».**

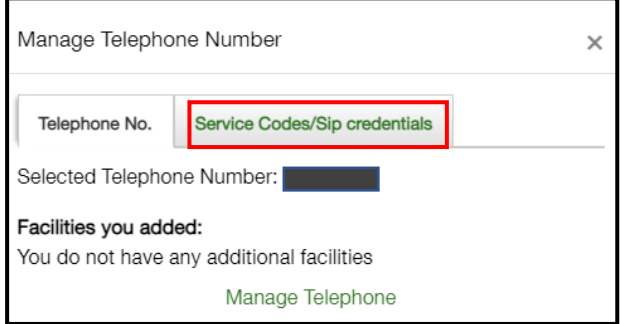

The 16-digit code you need for the SIP/Voice Password will appear next to "Password".

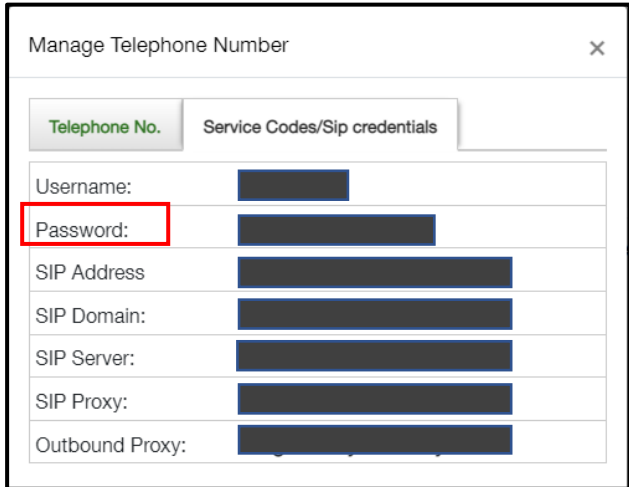

#### After filling in the necessary information, choose **«Configure Service Settings»**

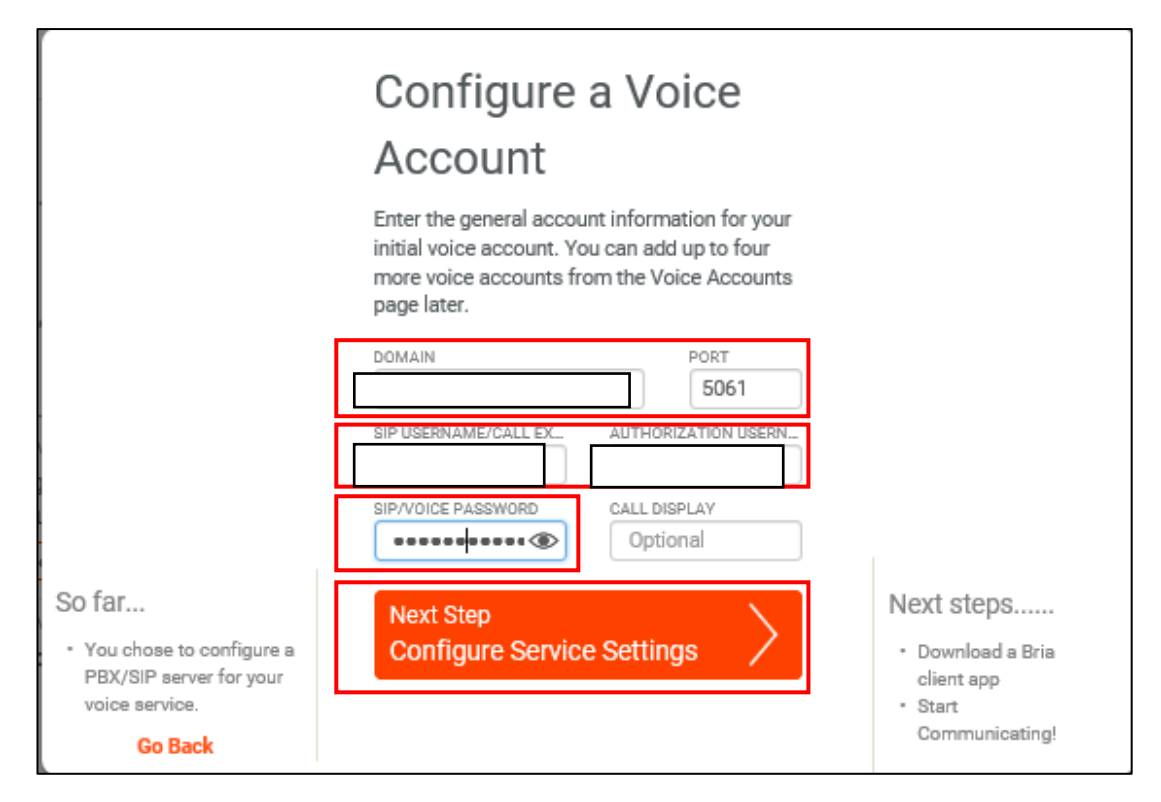

2.3 On the next screen it is important for the proper functioning of the service to enter the following:

**SIP PROXY:** togs.cyta.com.cy **TRANSPORT:** TLS **Self-signed certificate support:** To be selected **KEEP ALIVE:** Enabled

And choose **«Download a Client App»**

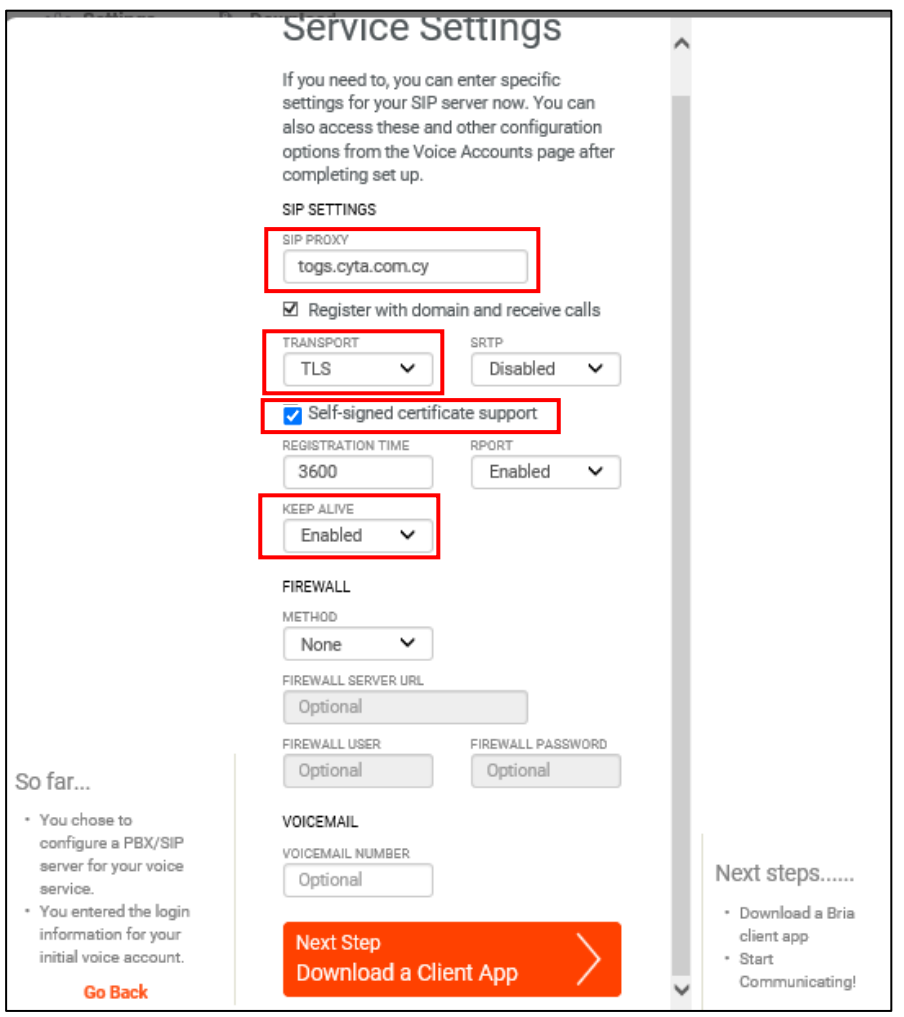

2.4 Once the below screen appears it means that activation has been successfully completed.

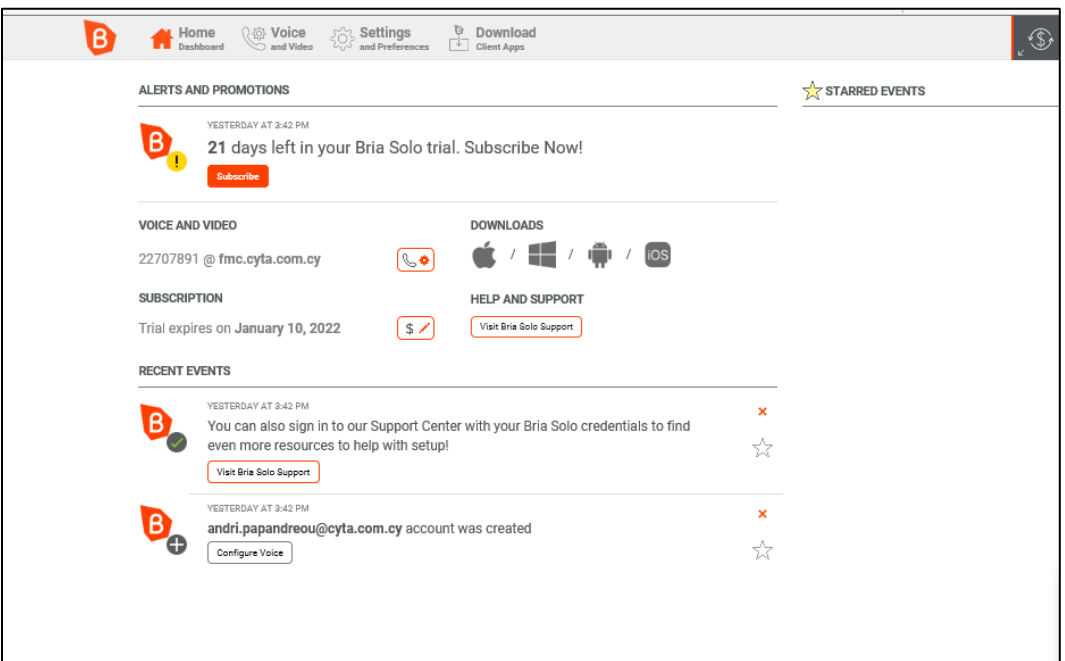

# **Step 3: Download App**

The last step is to download the BRIO Solo App to as many devices as you will use the service. In all applications you will use the credentials you specified during **Registration (**step 4 and 5).

#### **3.1 For PC**

Choose the right software for your computer as shown below:

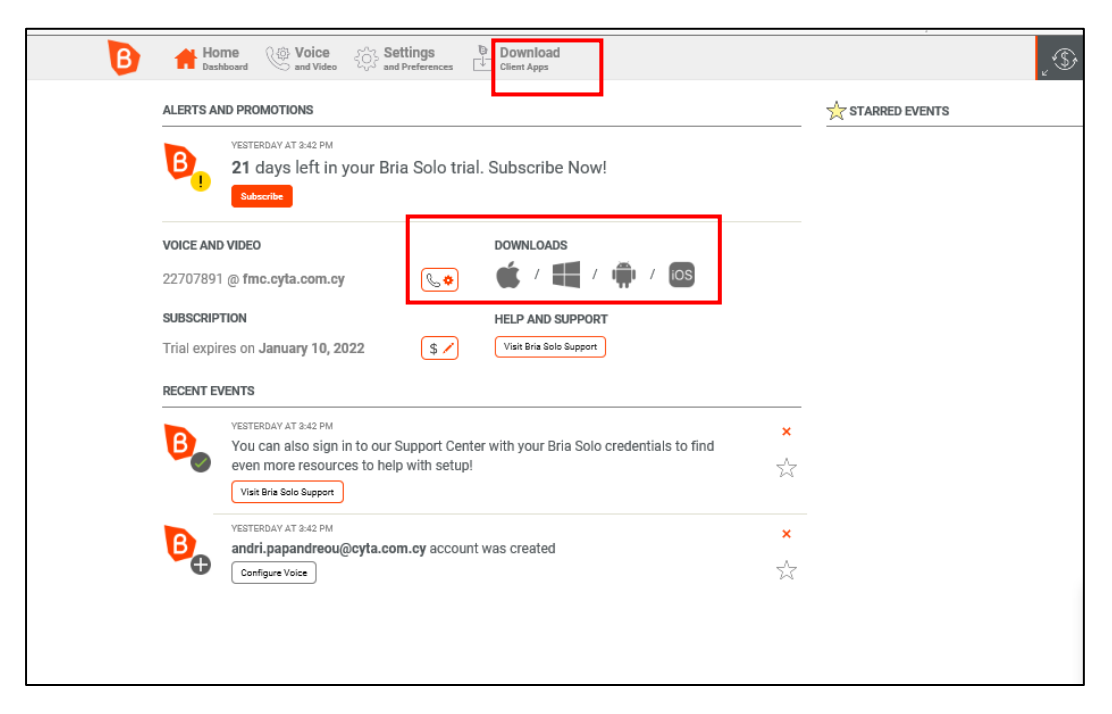

and then choose **«To the Dashboard»** to complete.

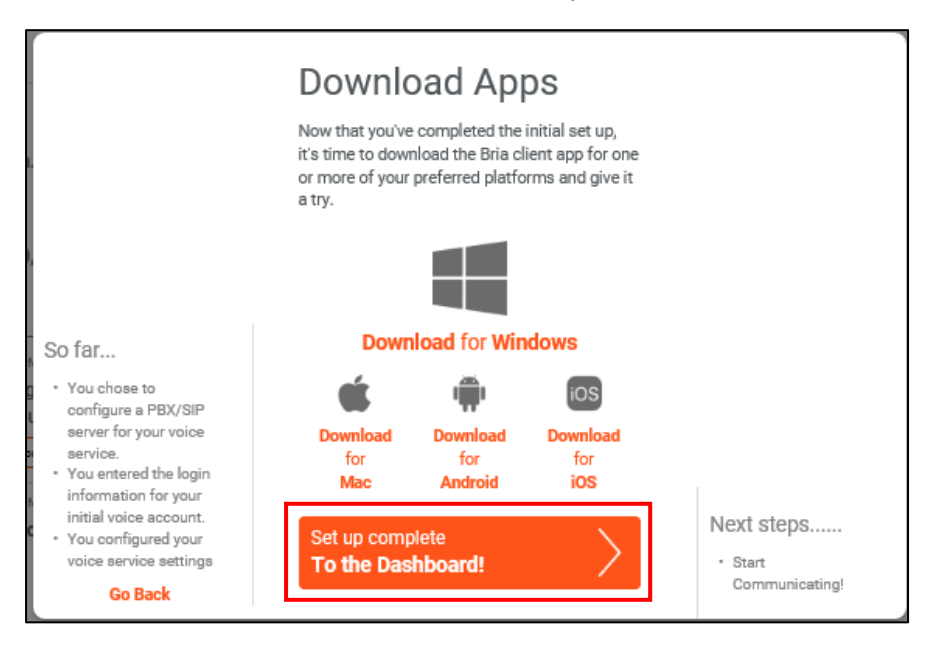

### **3.2 On Mobile**

From the Google Apps or App Store you will find and download the application "Bria – VoIP Softphone". Activate your subscription and you're ready to use it.

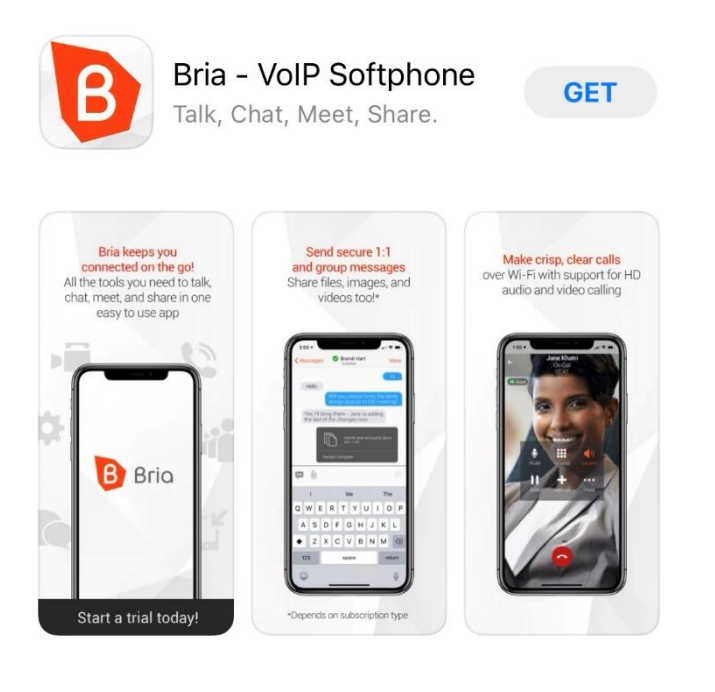